# **リモート保護者会(meet) 操作方法 マニュアル**

**2022.3.2 東糀谷小学校作成**

### **はじめる前に(注意事項)**

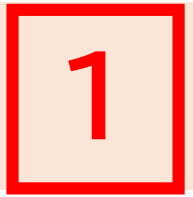

#### ① **お持ちの機器(PC、スマートフォンなど)をご活用ください。**

ない場合は児童用Chromebookを活用し、**補足2**をご覧ください。

- ② Google meet 使用のため、**「Googleアカウント」が必要**です。
	- → お持ちでない場合は、児童のアカウントをご活用ください。
		- 児童アカウントとパスワード (いずれも035からはじまります) は、

プリントにて配布済みです。

- ③ 各学級ごとのmeetにアクセスするため、
	- ・**「まなびポケット」の保護者用アカウント IDとパスワード**

※欠席・遅刻連絡で使用するものと同じです。プリント配布済みです。 **もしくは**

**・「安全安心メール」にて連絡済みのURL が必要です。**

## **まなびポケット(保護者用)にアクセスします 2**

### **操作1** ① まなびポケット [https://ed-cl.com](https://ed-cl.com/) にアクセスします。

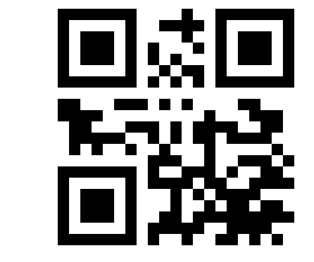

#### ②「保護者の方はこちら」 を押します。

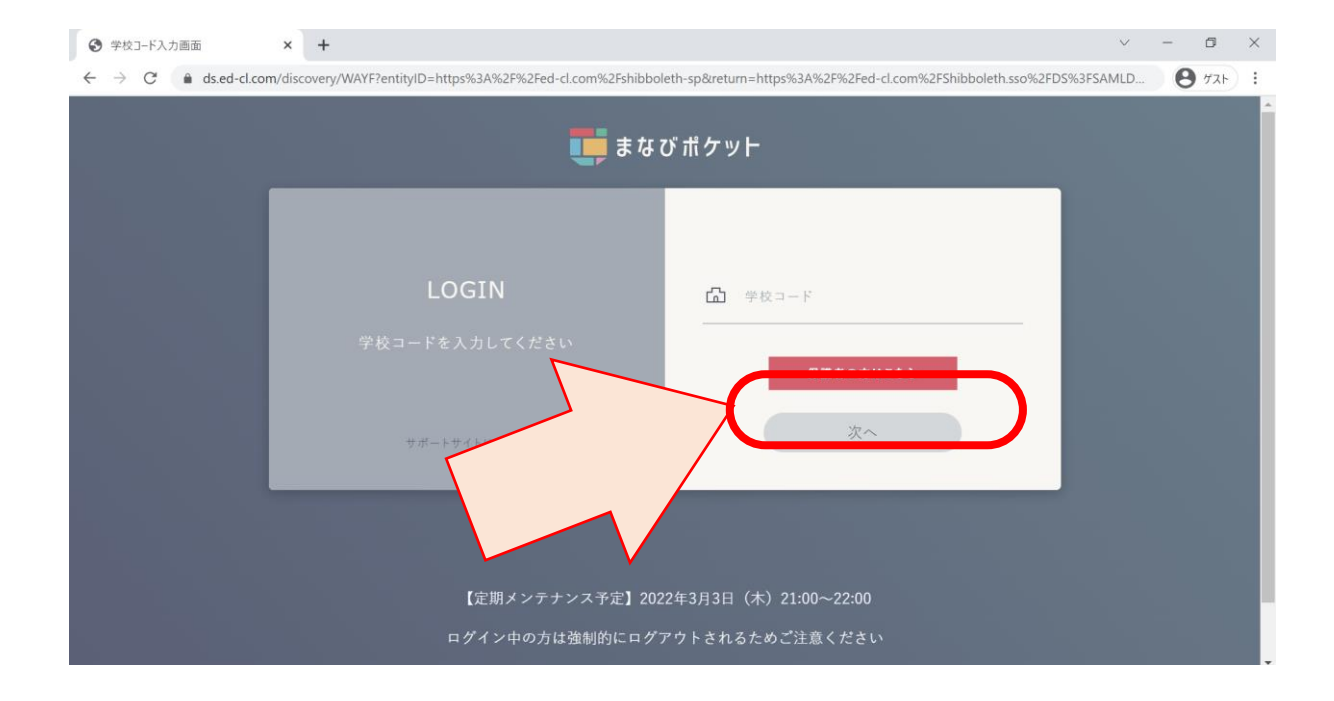

## **まなびポケット(保護者用)にログインします 3**

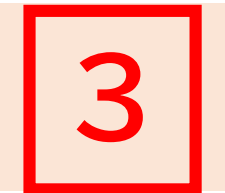

### **操作2**

#### ①学校コード ②ユーザーID ③パスワードを入力し、ログインします。

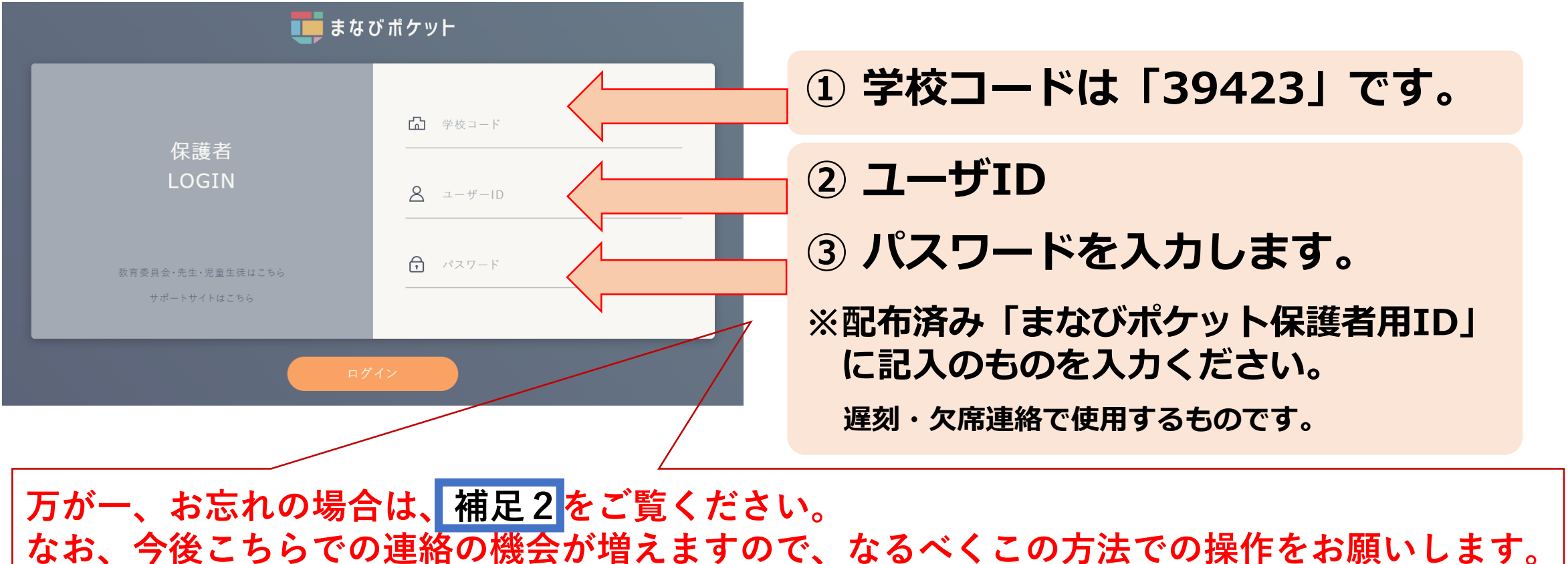

### **チャンネルに記載のURLをクリックします 4**

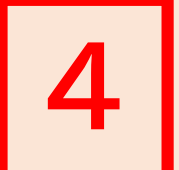

#### **操作3**

「チャンネル」→ 「〇年〇組 保護者」 の中の 「リモート 保護者会参加URL」 をクリックして ください。

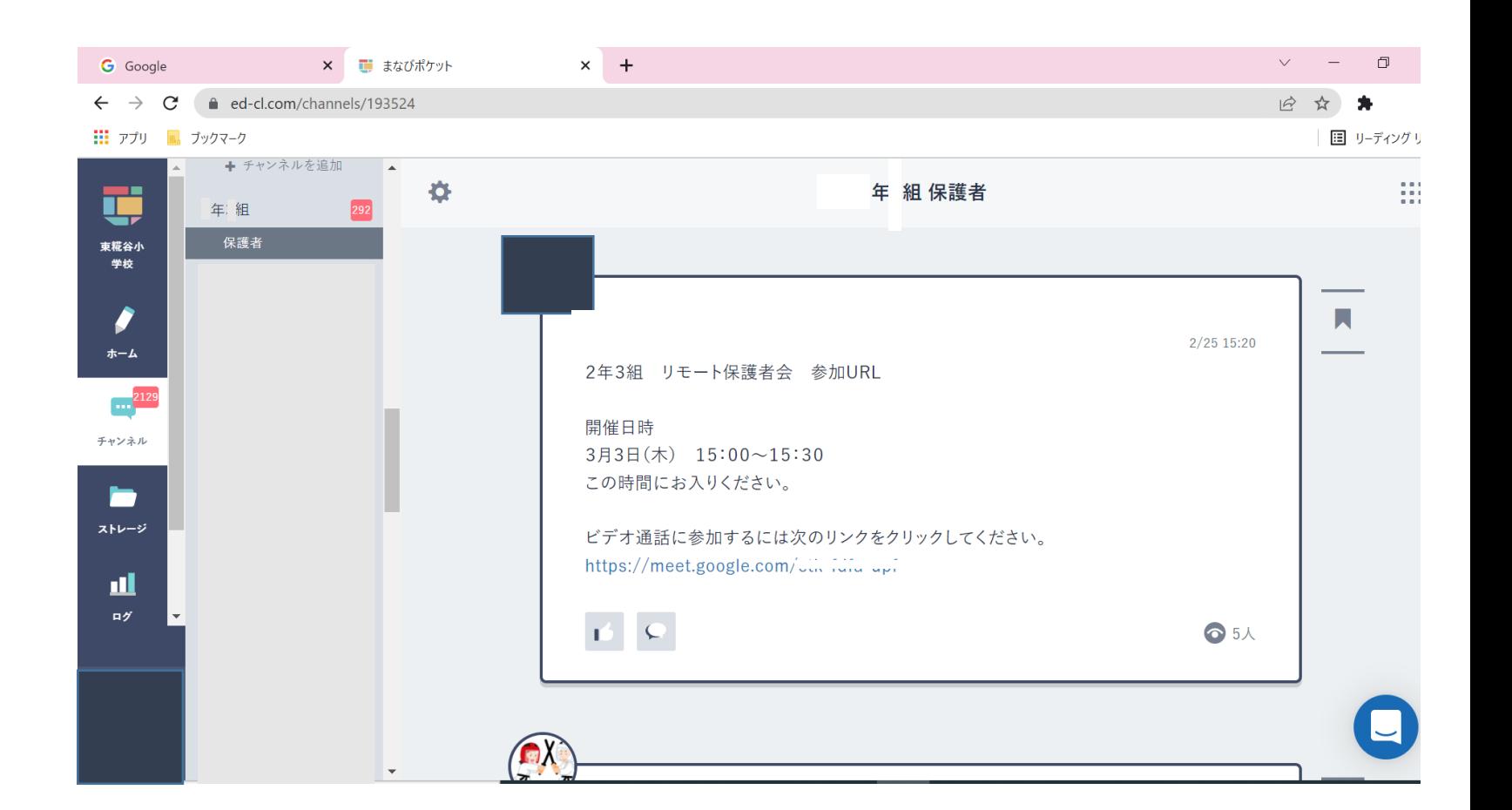

### **Meetに参加します 5**

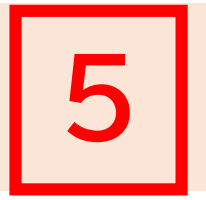

#### **操作4**

・マイク、カメラの許可を求められた場合は許可を押し、 「今すぐ参加」で入ります。

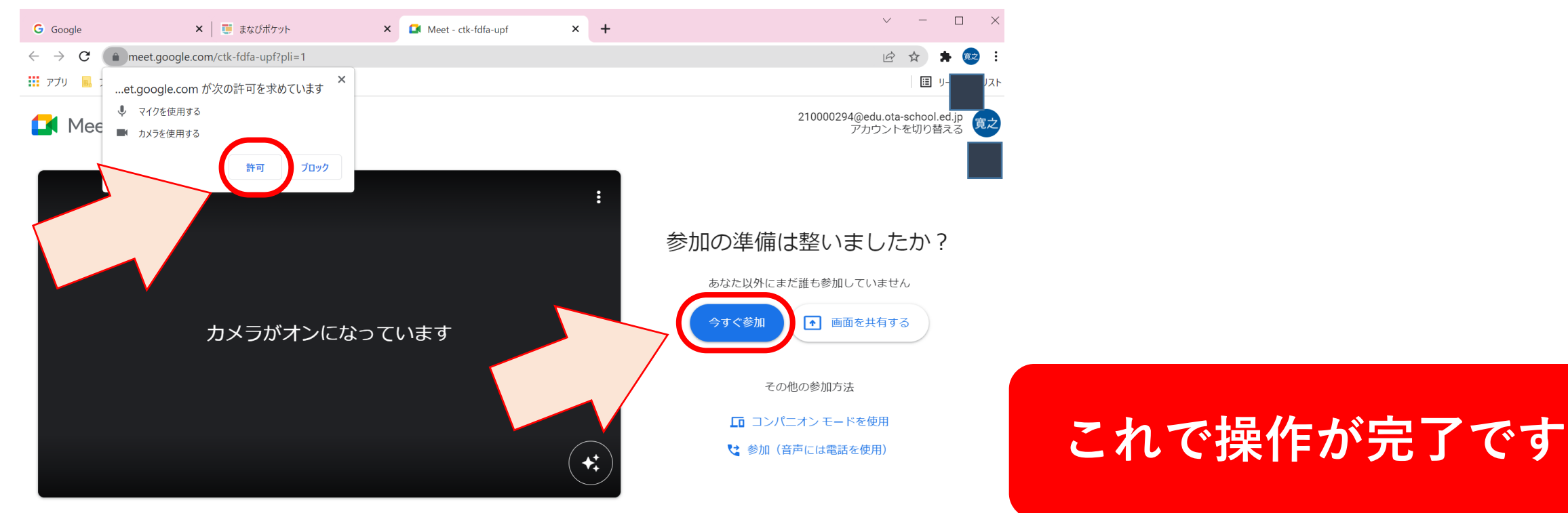

### Googleログインが必要な場合があります |補足1

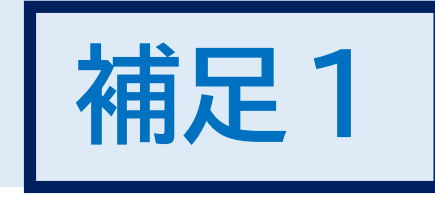

#### **補足①**

- ・途中でGoogleのログインを 求められる場合があります。
- ・その場合は、

### **お持ちのGoogleアカウント**

または ない場合は **児童用アカウント**

**(自宅保管用のプリントに記載があります)** を活用してログインください。

#### Google

#### Chrome へのログイン

Google アカウントでログインして、ブックマー ク、履歴、パスワードなどの設定をすべてのデバ イスで利用できるようにしましょう

メールアドレスまたは電話番号

メールアドレスを忘れた場合

ご自分のパソコンでない場合は、ゲストモードを使用 して非公開でログインしてください。詳細

アカウントを作成

次へ

### **まなびポケットのアカウントが分からない場合 補足2**

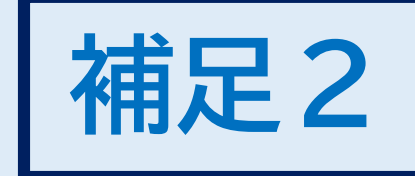

#### **補足②**

・まなびポケットの保護者用アカウントが分からない場合は、 **「安全安心メールに記載のURL」**をコピーし、 アドレスバーに貼り付けて、ログインしてください。

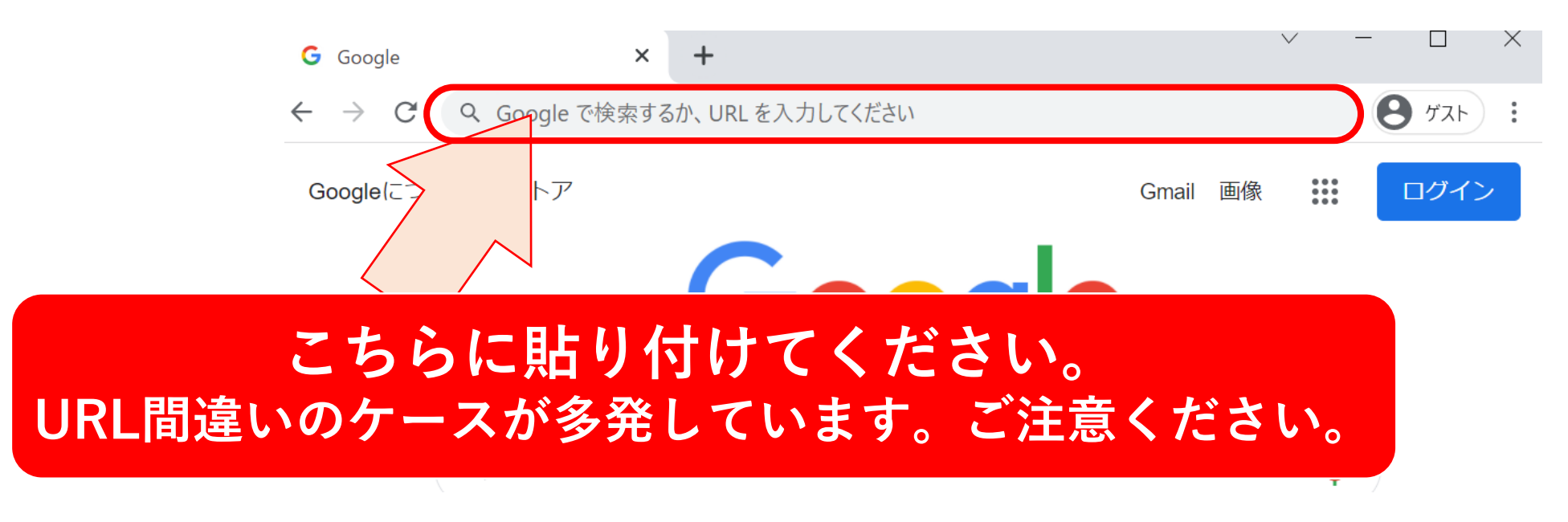

お手持ちの機器で操作がうまくいかない場合 | 補足3

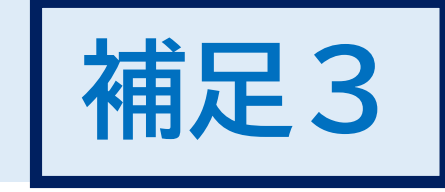

#### **お手持ちの機器がない場合、またはうまくいかない場合は、 児童用Chromebookをご活用ください。**

#### **注意事項**

・ 保護者会でのmeetの利用は本来想定されていませんので、 可能な限り、お手持ちの機器を活用いただけたらと思います。

#### **操作方法**

|補足2 |の操作方法と同様、

**「安全安心メール」にて連絡済みのURL** にアクセスしてください。

※児童用Chromebookでは | 2 | 以降の方法ではアクセスできません。